# Huniture **Q5**

## **Guide rapide pour l'utilisation de l'application**

### **Étape 1 - Téléchargez l'application**

1.Téléchargez l'application Honiture HOME sur votre téléphone portable en scannant le code QR ou en recherchant l'App au Google Play ou en l'App Store (nom de l'application: HonySmart)

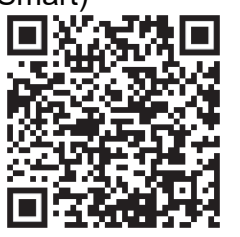

IOS: compatible avec les systèmes d'exploitation 9.0 et plus

Android: compatible avec les systèmes d'exploitation 5.0 et plus.

2.Enregistrez un compte puis utiliser ce compte pour connectez-vous

#### **Étape 2 - Connexion WI-FI**

Il y a deux façons de connecter le robot au WI-FI, avant de vous connecter, assurez-vous que: La base de chargement et le robot sont situés dans une zone avec une bonne couverture Wi-Fi et sont sous tension.

Bluetooth doit être ouvert. Ce rend facile à connecter le WI-FI.

#### **1.Connexion rapide----Réseau de distribution rapide**

1)Appuyez l'icône " U "pendant 3 secondes pour allumer.

2)Appuyez l'icône "  $\bigcirc$  "pendant 3 secondes. Jusqu'à un bip sonore 'ding', vous pouvez lâchiez l'icône. Le robot dira: «Smart link» ou «Réseau de distribution rapide» (Cette phrase est différente de ce que montre l'APP, tout est basé sur la diffusion vocale)

L'icône WI-FI du robot clignote rapidement et le robot entre dans le mode de configuration réseau par défaut.

3)Assurez-vous que l'icône Wi-Fi de l'écran LED du robot clignote rapidement et suivez les instructions sur l'application suivants pour connecter votre appareil mobile au réseau Wi-Fi du robot.

#### **Conseils: lors de la première connexion, votre téléphone doit se connecter au WI-FI pour correspondre à votre appareil.**

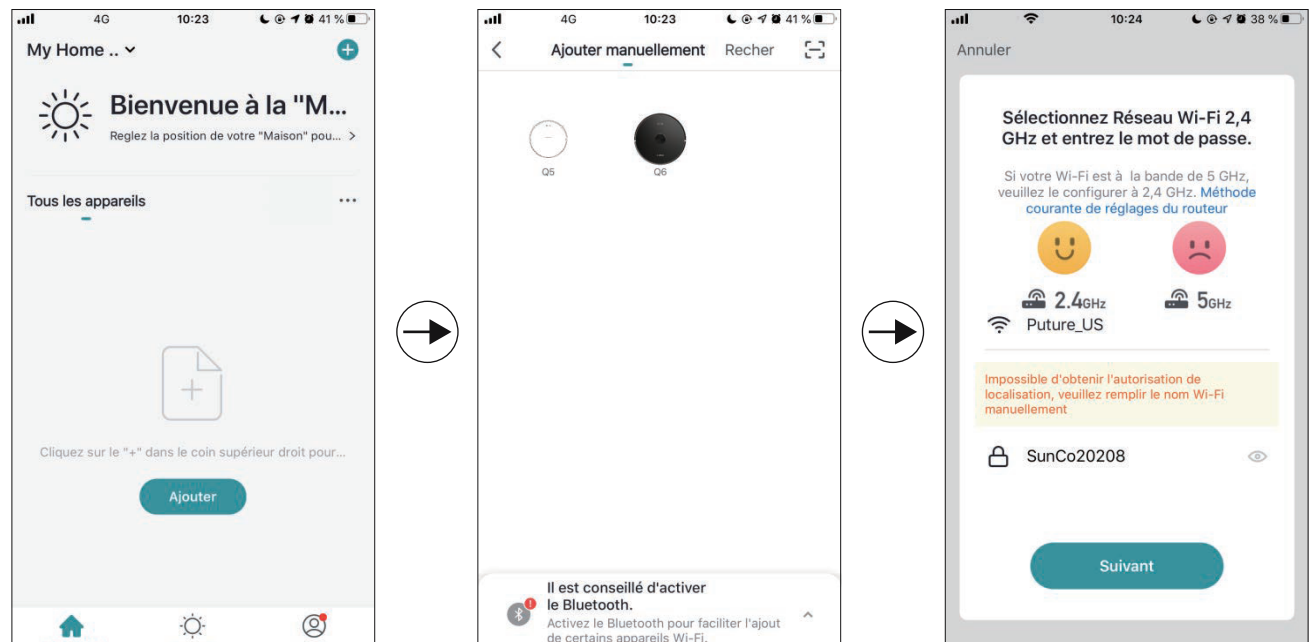

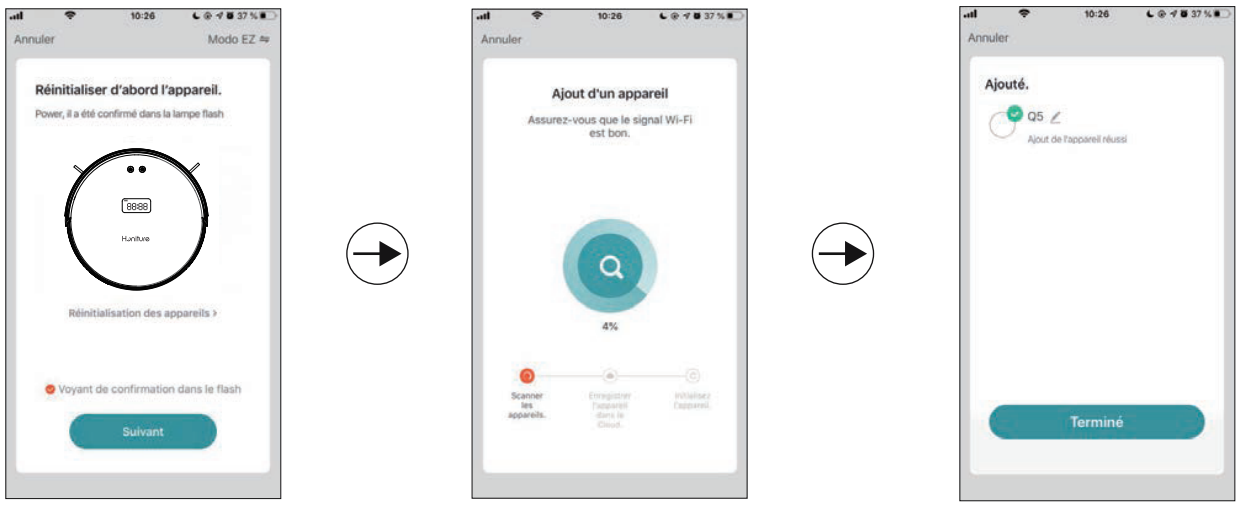

#### **2.Connexion Hotspot (mode AP)**

Si la connexion rapide échoue, veuillez suivre les étapes ci-dessous pour essayer la connexionhotspot : 1)Changez le mode EZ en mode AP comme l'image: 2)Appuyez l'icône " $\bigcap$ "pendant 6 secondes. Jusqu'à un bip sonore 'ding', vous pouvez

lâchiez l'icône. Le robot dira: «Connecting network» ou «Connexion réseau» (Cette phrase est différente de ce que montre l'APP, tout est basé sur la diffusion vocale) L'icône WI-FI du robot clignote lentement et passe en mode Connexion hotspot.

3)Assurez-vous que l'icône Wi-Fi de l'écran LED du robot clignote lentement et suivez les instructions sur l'application suivants pour connecter votre appareil mobile au réseau Wi-Fi du robot.

Fondamentalement, c'est la même chose que la connexion rapide, mais il y a un étape de plus. On doit connecter WI-FI SmartLife-XXXX dans les paramètres de WI-F comme l'image indiqué.

#### **3.Changer la langue**

Le difussion vocale par défaut de la machine est l' anglais. Si vous voulez changer la langue, vous pouvez suivre les étapes ci-dessous: 1) Faites glisser la zone de sélection de fonction ci-dessous et trouvez «Plus» dans la fonction APP. 2) Choisissez la langue dont vous avez besoin. Remarque: si le mode silencieux est ouvert, il n'y aura pas d'invite vocale.

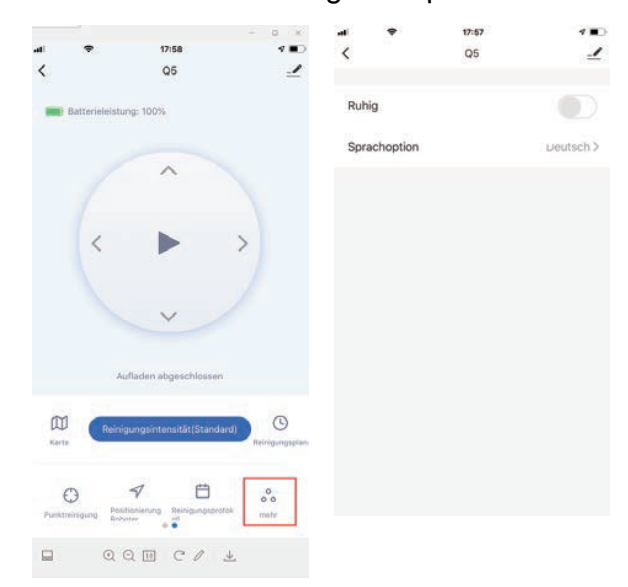

#### **4.Conseils:**

**Si vous avez encore besoin d'aide pour la connexion WI-FI ou des autres assistances, n'hésitez pas à nous contacter à support02@ honiture.com. Nous pouvons également fournir un guide d'utilisation plus détaillé (fichier PDF) pour la connexion WI-FI et l'utilisation de l'appareil.**

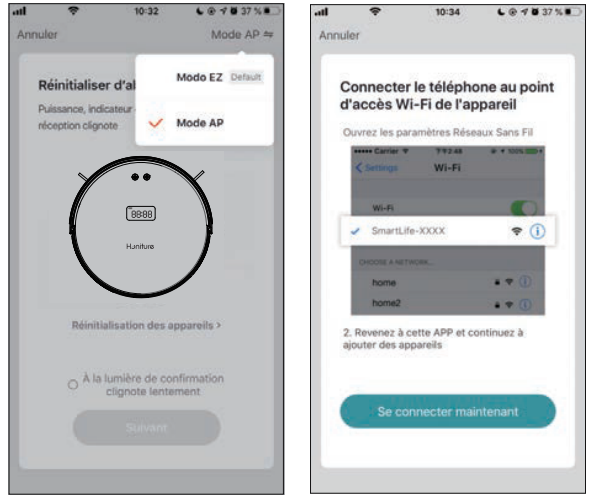